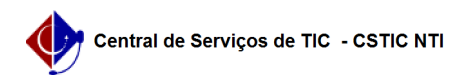

## [como fazer] Mesa virtual - Como arquivar processo ?

03/07/2024 08:31:04

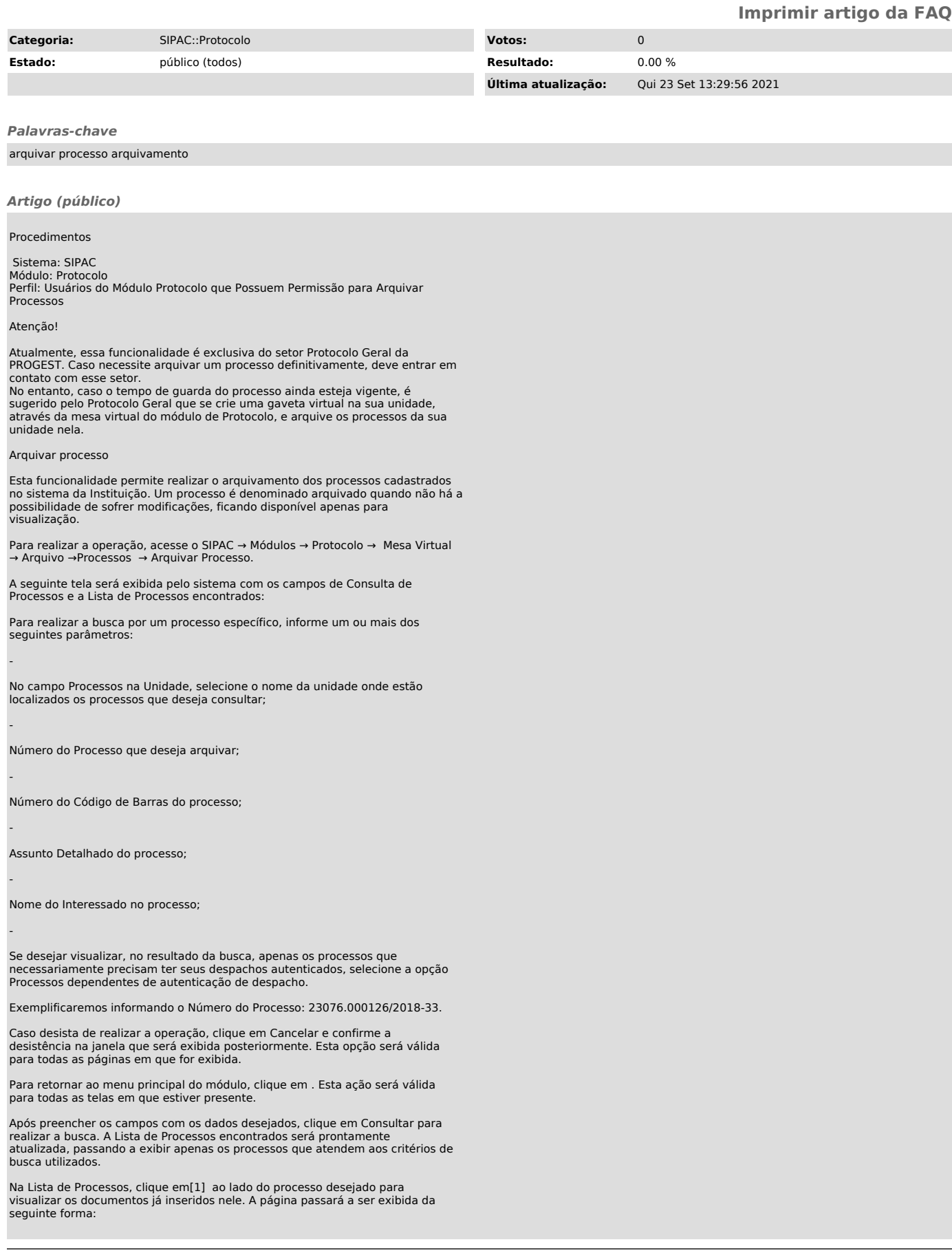

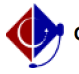

Caso queira ocultar a lista de Documentos do Processo, clique em . A página voltará a exibir a configuração anterior, sem apresentar os documentos encontrados no processo.

Para arquivar um determinado processo listado, selecione-o clicando na caixa de seleção localizada ao lado esquerdo do seu número. Em seguida, clique em Incluir Processos no centro da tela.

A seguinte tela será exibida pelo sistema, com a mensagem de sucesso da inserção do processo e a lista de Processos Informados para Arquivamento.

A mensagem aparecerá no topo da página e o processo será incluído como demonstra a imagem abaixo:

Caso queira remover um processo da lista de processos selecionados para arquivamento, clique no ícone[2] ao seu lado. Essa operação será válida para todas as páginas em que for disponibilizada.

A seguinte janela de confirmação será apresentada:

Após inserir, na lista de Processos Informados para Arquivamento, todos os processos que deseja arquivar, clique em Confirmar Arquivamento para prosseguir com a operação. O sistema o direcionará para a página a seguir:

Clique em Confirmar para finalizar a operação. O sistema prontamente exibirá a caixa de diálogo abaixo, solicitando confirmação do arquivamento do(s) processo(s) selecionado(s):

Clique em Cancelar se desistir da operação ou em OK se desejar confirmá-la. Ao optar por prosseguir, a seguinte tela será exibida, juntamente com a mensagem de sucesso da ação:

 $[1]$ 

https://docs.info.ufrn.br/lib/exe/detail.php?id=suporte%3Amanuais%3Asipac%3Aprotocolo%3Aprocessos%3Aarquivo\_cancelamento\_diligencia%3Aarquivar\_processo&am p;media=suporte:manuais:sipac:protocolo:processos:arquivo\_cancelamento\_diligencia:screen\_shot\_2789.png [2]

https://docs.info.ufrn.br/lib/exe/detail.php?id=suporte%3Amanuais%3Asipac%3Aprotocolo%3Aprocessos%3Aarquivo\_cancelamento\_diligencia%3Aarquivar\_processo&am<br>p;media=suporte:manuais:sipac:protocolo:processos:cadastro:022link.